# よくあるご質問 (日本公庫ダイレクト)

## 目次

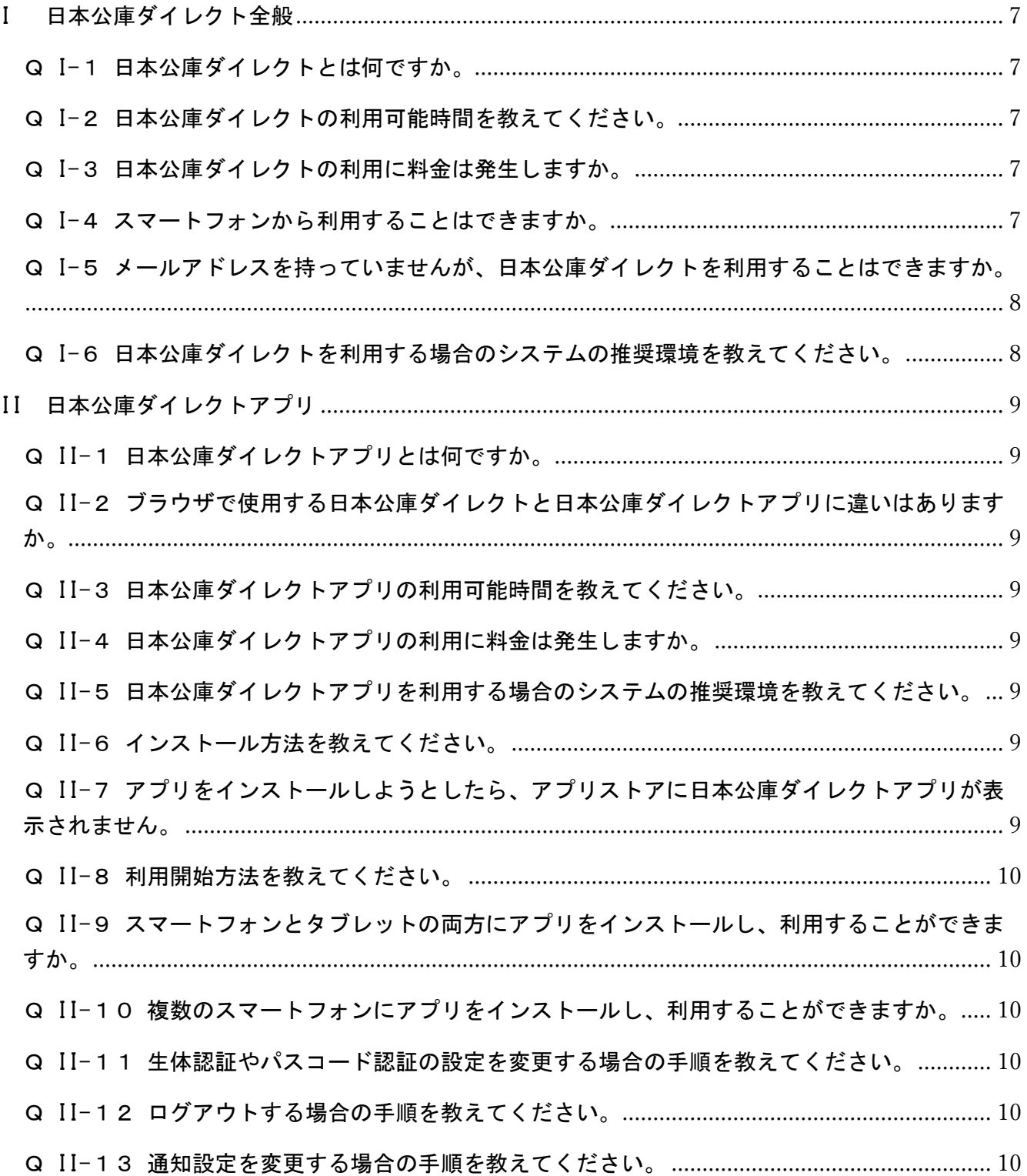

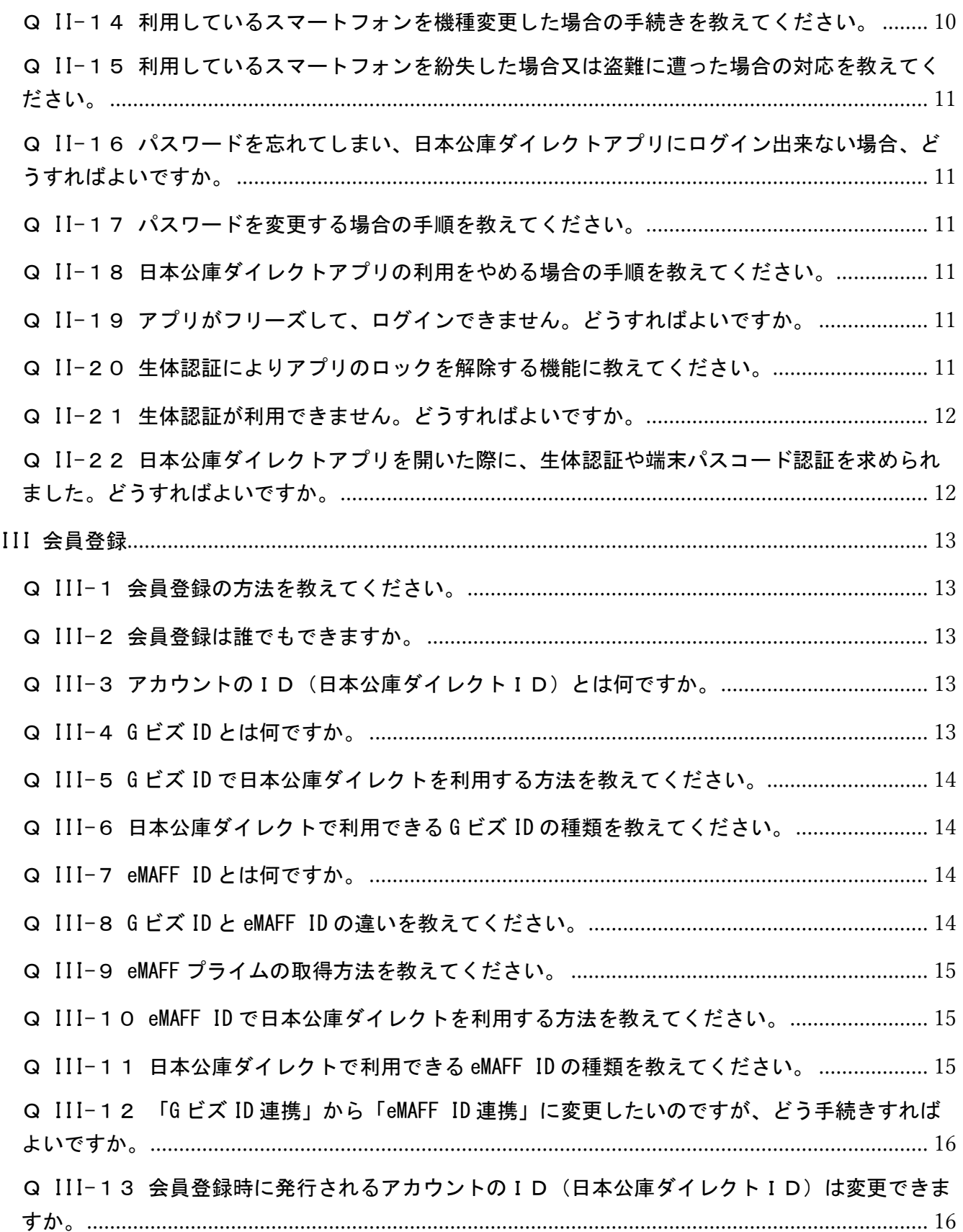

Q III-14 [ミドルネームがある場合、「姓\(代表者姓\)」欄と「名\(代表者名\)」欄はどのよう](#page-15-2) に入力すればよいですか。[.................................................................................................................](#page-15-2) 16 Q III-15 [海外に住所があります。「住所」欄はどのように入力すればよいですか。](#page-15-3).............. 16 Q III-16 [会員登録中に、「入力されたメールアドレスはすでに使用されています。」とメッセ](#page-16-0) [ージが表示されました。どうすればよいですか。](#page-16-0) ............................................................................ 17 Q III-17 [会員登録の入力途中で長時間操作を行わないと、入力し直しになりますか。](#page-16-1) .......... 17 Q III-18 [登録したメールアドレス・電話番号・住所へ連絡がくることはありますか。](#page-16-2) .......... 17 Q III-19 [メールはどのメールアドレスから届きますか。](#page-16-3).......................................................... 17 Q III-20 [登録したメールアドレスにメールが届きません。なぜですか。](#page-16-4) ................................ 17 Q III-21 [メールアドレスが変わりました。どうすればよいですか。](#page-17-0)........................................ 18 Q III-22 [代表者が交代することとなりました。どうすればよいですか。](#page-17-1) ................................ 18 Q III-23 [住所\(本店所在地\)が変更となりました。どうすればよいですか。](#page-18-0)......................... 19 Q III-24 [登録情報\(業種や従業員数など\)を変更する場合、どうすればよいですか。](#page-18-1) .......... 19 Q III-25 G ビズ ID 連携や eMAFFID [連携を解除する方法を教えてください。](#page-18-2)............................ 19 Q III-26 [日本公庫ダイレクトの利用を一時的に停止することはできますか。](#page-18-3)......................... 19 Q III-27 [退会\(アカウント\(日本公庫ダイレクトID\)の削除\)したいのですが、どうすれば](#page-19-0) よいですか。[.......................................................................................................................................](#page-19-0) 20 Q III-28 [退会\(アカウント\(日本公庫ダイレクトID\)の削除\)した場合、利用途中のサービ](#page-19-1) スはどのようになりますか。 [.............................................................................................................](#page-19-1) 20 Q III-29 [事業を法人成り\(個人で行っている事業の法人化\)しました。個人として登録したア](#page-19-2) [カウントを法人での登録に変更することはできますか。](#page-19-2) ................................................................. 20 Q III-30 [秘密の質問の回答が分からなくなりました。どうすればよいですか。](#page-20-0) ..................... 21 Q III-31 [日本公庫とはまだ取引がありませんが、会員登録できますか。](#page-20-1) ................................ 21 Q III-32 [日本公庫ダイレクトの会員登録をしなければ融資の申込はできませんか。](#page-20-2).............. 21 Q III-33 [日本公庫ダイレクトの会員情報はどのような目的で利用されますか。](#page-20-3) ..................... 21 IV ログイン[...........................................................................................................................................](#page-21-0) 22 Q IV-1 ログイン方法を教えてください。 [.....................................................................................](#page-21-1) 22 Q IV-2 [IDが分からなくなりました。どうすればよいですか。](#page-21-2)................................................. 22 Q IV-3 [パスワードが分からなくなりました。どうすればよいですか。](#page-21-3)...................................... 22

3

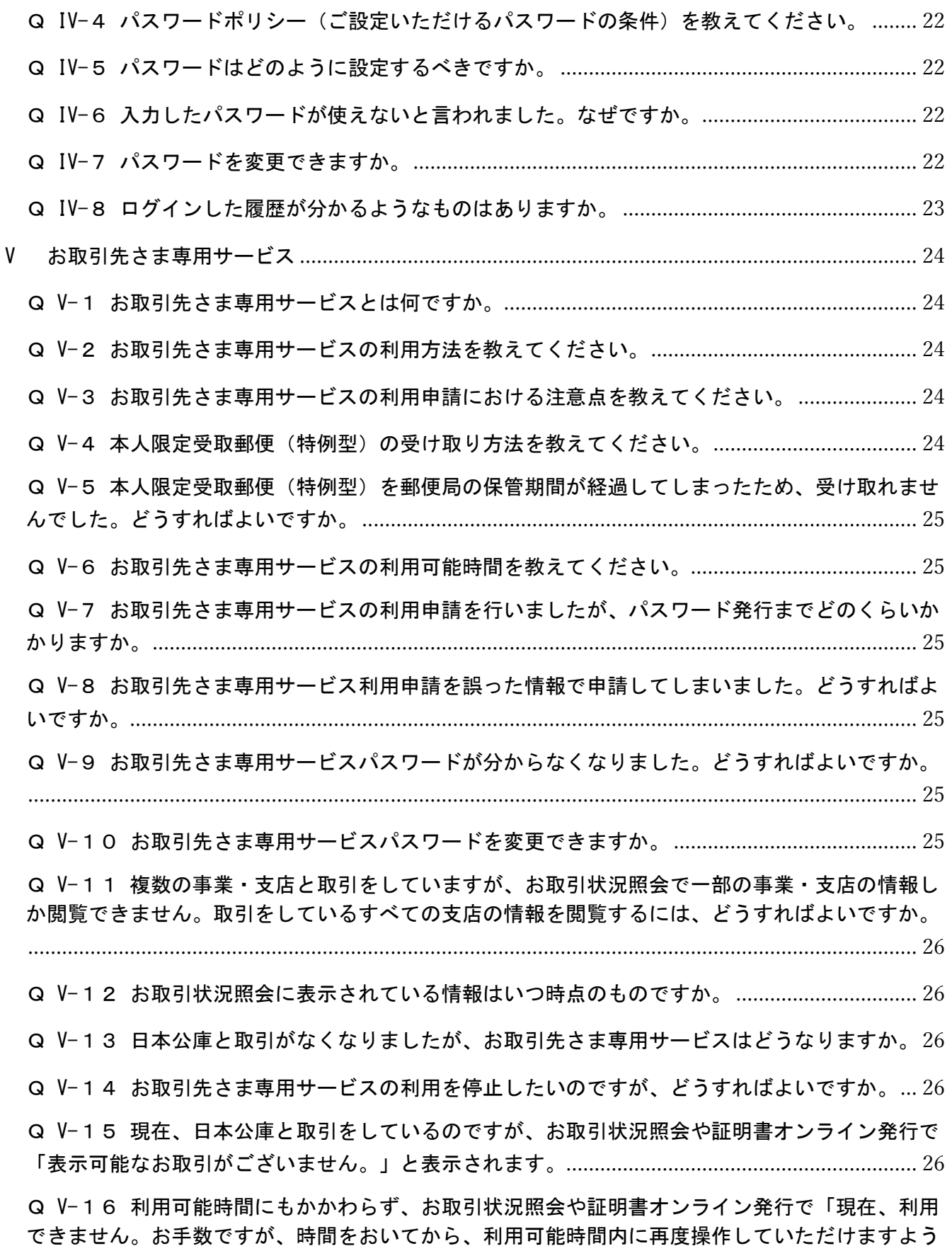

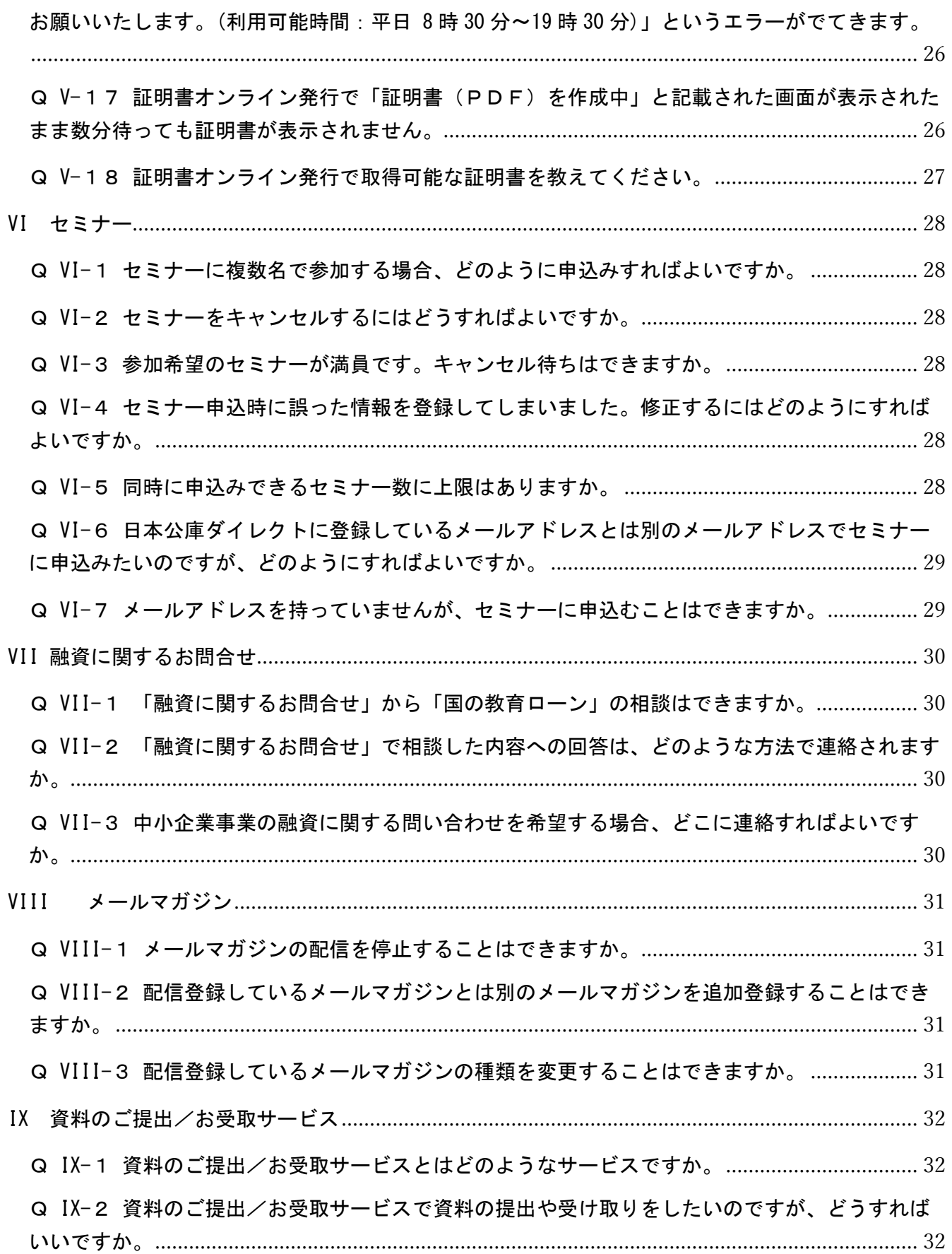

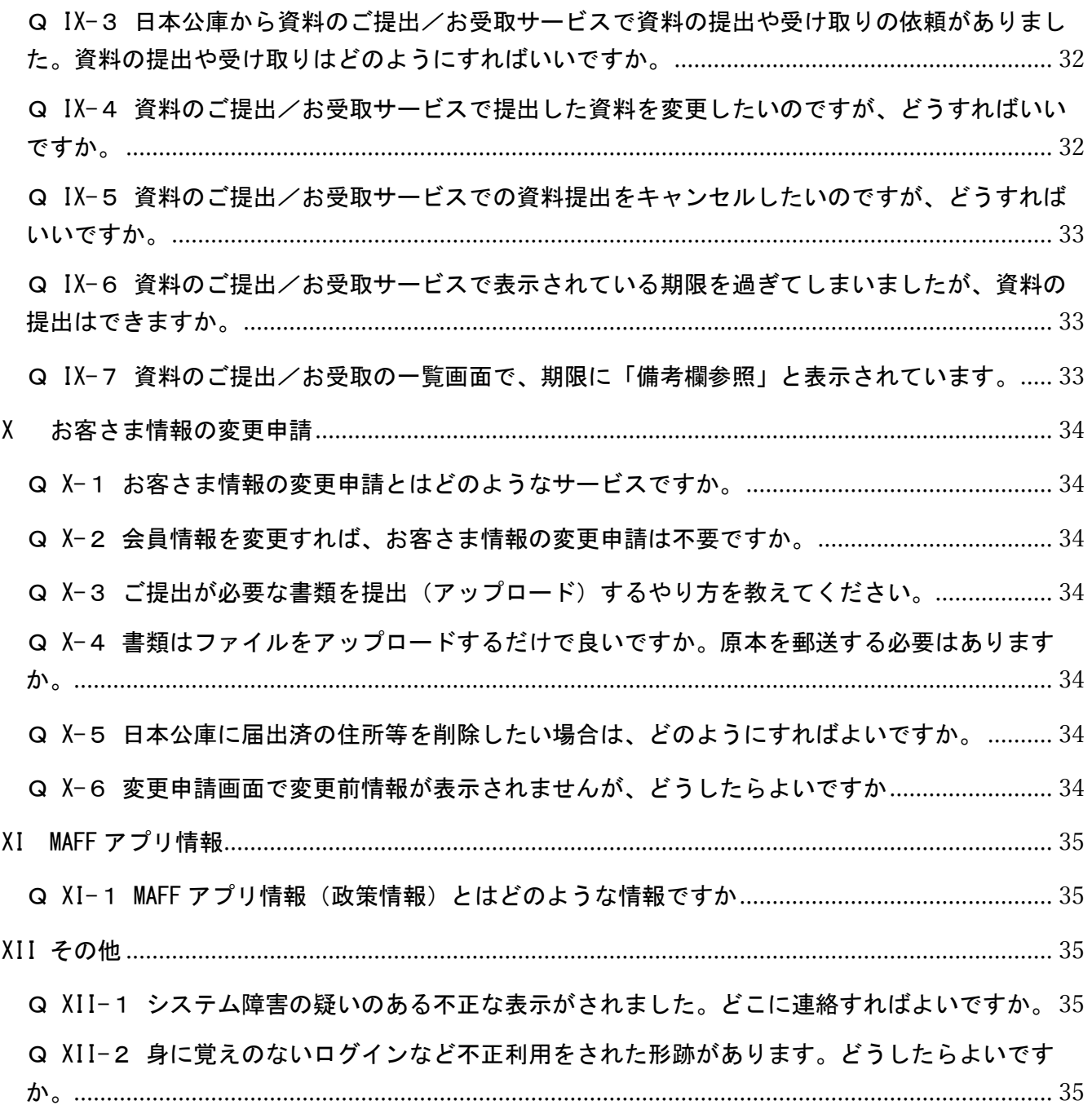

## <span id="page-6-0"></span>I 日本公庫ダイレクト全般

<span id="page-6-1"></span>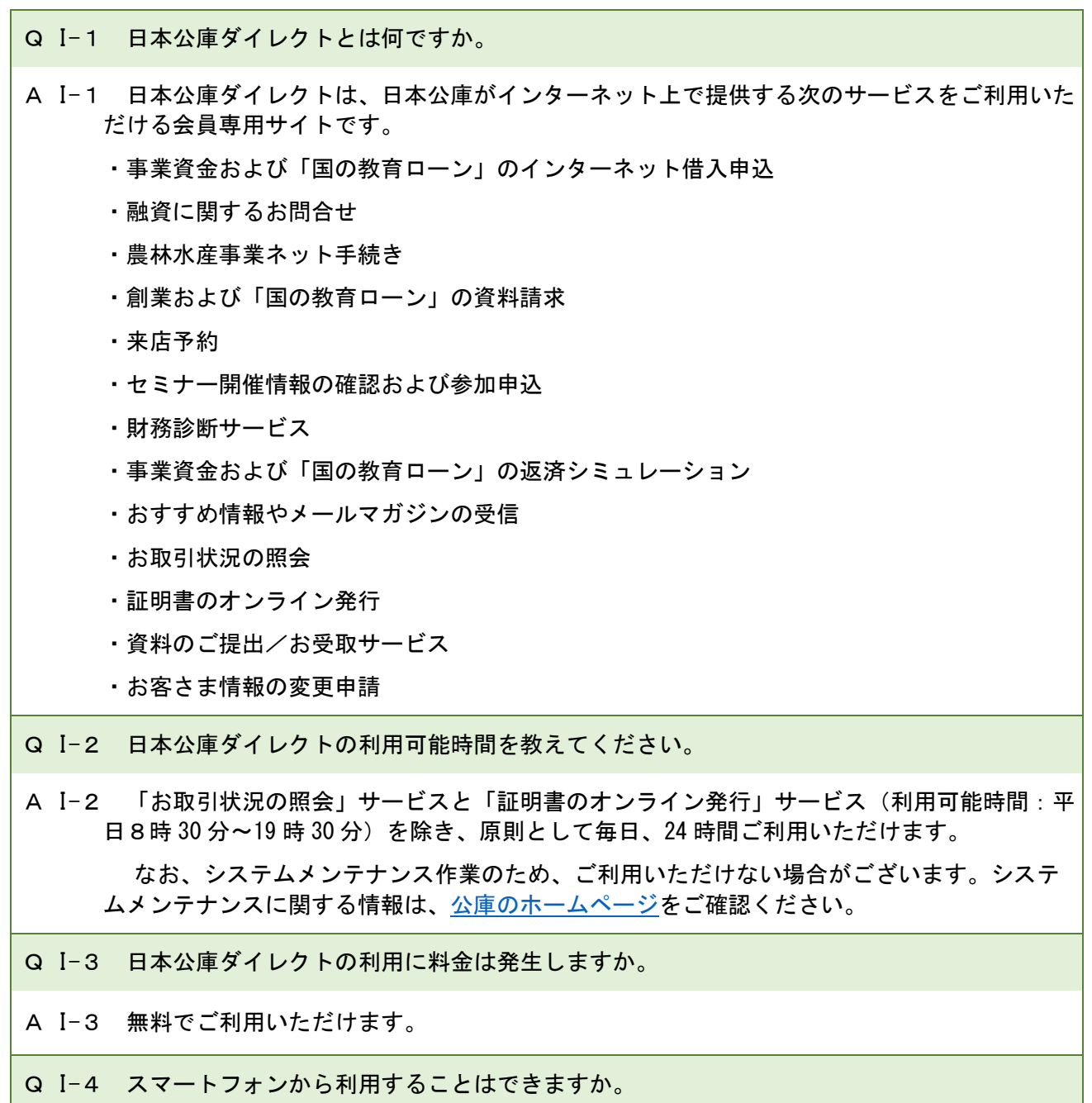

<span id="page-6-4"></span><span id="page-6-3"></span><span id="page-6-2"></span>A I-4 日本公庫ダイレクト及び日本公庫ダイレクトアプリは、スマートフォンからご利用いただ けます。

なお、日本公庫ダイレクトの推奨環境はQ Ⅰ-6、日本公庫ダイレクトアプリの推奨環境 は、Q Ⅱ-5を参照ください。

- <span id="page-7-0"></span>Q I-5 メールアドレスを持っていませんが、日本公庫ダイレクトを利用することはできますか。
- A I-5 大変申し訳ございませんが、メールアドレスは日本公庫ダイレクトの会員登録の際に必要と なるため、メールアドレスをお持ちでない場合はご利用いただけません。
- <span id="page-7-1"></span>Q I-6 日本公庫ダイレクトを利用する場合のシステムの推奨環境を教えてください。
- A Ⅰ-6 インターネットに接続できるパソコン、スマートフォン、タブレットからご利用いただけま す。

・ブラウザ(パソコン)

Microsoft Edge (最新版)

Google Chrome(最新版)

**Mozilla Firefox (最新版)** 

macOS 版 Safari (最新版)

・ブラウザ(スマートフォン、タブレット)

iOS 版 Safari (最新版)

Android 版 Google Chrome (最新版)

上記ブラウザ以外を利用する場合、正しく動作しない可能性があります。また、OS は、常 に最新のパッチを適用した状態でご利用ください。

なお、上記の動作環境を全て満たした場合においても、個々の設定環境等により、正しく 動作しないことがございます。あらかじめご了承ください。

### <span id="page-8-0"></span>II 日本公庫ダイレクトアプリ

- <span id="page-8-1"></span>Q II-1 日本公庫ダイレクトアプリとは何ですか。
- A II-1 日本政策金融公庫が提供する日本公庫ダイレクトのスマートフォンアプリです(日本公庫 ダイレクトについては、Q Ⅰ-1参照)。
- <span id="page-8-2"></span>Q II-2 ブラウザで使用する日本公庫ダイレクトと日本公庫ダイレクトアプリに違いはあります か。
- A II-2 日本公庫ダイレクトアプリでは、ブラウザで使用する日本公庫ダイレクトのサービスをご 利用できます。さらに次の追加機能もご利用できます。

①専用のTOP画面(利用頻度が高いサービスを1画面に集約し、見やすく、操作しやす いデザインの専用画面を提供)

②プッシュ通知(各種情報をプッシュ通知によりタイムリーに提供)

<span id="page-8-3"></span>③生体認証・パスコード認証によるロック解除(日本公庫ダイレクトへのアクセスを容易 にし、日本公庫ダイレクトID及びパスワードの入力の手間を省く)

Q II-3 日本公庫ダイレクトアプリの利用可能時間を教えてください。

A II-3 「お取引状況の照会」サービスと「証明書のオンライン発行」サービス(利用可能時間: 平日8時 30 分~19 時 30 分)を除き、原則として毎日、24 時間ご利用いただけます。 なお、システムメンテナンス作業のため、ご利用いただけない場合がございます。システ

<span id="page-8-4"></span>ムメンテナンスに関する情報は[、公庫のホームページを](https://www.jfc.go.jp/)ご確認ください。

- Q II-4 日本公庫ダイレクトアプリの利用に料金は発生しますか。
- A II-4 無料でご利用いただけます。
- <span id="page-8-5"></span>Q II-5 日本公庫ダイレクトアプリを利用する場合のシステムの推奨環境を教えてください。
- A II-5 「当アプリのご利用にあたって」をご確認ください(※)。 (※)日本公庫ダイレクトのTOPページの最下部(フッター)に掲載しております。
- <span id="page-8-6"></span>Q II-6 インストール方法を教えてください。
- A II-6 iOS 端末をご利用のお客さまは App Store から、Android 端末をご利用のお客さまは Google Play ストアから「日本公庫ダイレクトアプリ」を検索のうえ、インストールしてく ださい。
- <span id="page-8-7"></span>Q II-7 アプリをインストールしようとしたら、アプリストアに日本公庫ダイレクトアプリが表示 されません。
- A II-7 スマートフォンの地域・国設定が海外の設定となっている場合があります。スマートフォ ンの設定画面から地域・国を日本に設定したうえで、再度お試しください。
- <span id="page-9-0"></span>Q II-8 利用開始方法を教えてください。
- A II-8 日本公庫ダイレクトアプリの利用開始方法は、次のとおりです。
	- ①アプリストアから日本公庫ダイレクトアプリをご利用のスマートフォンにダウンロード してください。
	- ②日本公庫ダイレクトアプリ上で、日本公庫ダイレクトID及びパスワードを入力してロ グインすることで利用することができます(※)。

日本公庫ダイレクトの会員登録がお済みでない方は、会員登録手続きを実施してからロ グインしてください(日本公庫ダイレクトアプリ上でも会員登録手続きが可能です)。

<span id="page-9-1"></span>(※)ログイン完了後は、日本公庫ダイレクトアプリのロックを生体認証やパスコード認証により解除す ることができます。

Q II-9 スマートフォンとタブレットの両方にアプリをインストールし、利用することができます か。

A II-9 日本公庫ダイレクトアプリがご利用いただけるのは、スマートフォンのみとなります。 タブレットでのご利用には対応しておりません(サポートの対象外となります)。

- <span id="page-9-2"></span>Q II-10 複数のスマートフォンにアプリをインストールし、利用することができますか。
- A II-10 複数のスマートフォンでご利用いただけます。

<span id="page-9-3"></span>Q II-11 生体認証やパスコード認証の設定を変更する場合の手順を教えてください。

A II-11 スマートフォンの設定画面から変更してください。日本公庫ダイレクトアプリ上で変更 することはできません。

なお、日本公庫ダイレクトアプリを利用いただく場合は、必ずパスコード認証の設定を オンにしてください。

- <span id="page-9-4"></span>Q II-12 ログアウトする場合の手順を教えてください。
- A II-12 ユーザーメニュー(TOP画面右上の人型アイコン)からログアウトすることができま す。
- <span id="page-9-5"></span>Q II-13 通知設定を変更する場合の手順を教えてください。
- A II-13 スマートフォンの設定画面から変更してください。日本公庫ダイレクトアプリ上で変更 することはできません。
- <span id="page-9-6"></span>Q II-14 利用しているスマートフォンを機種変更した場合の手続きを教えてください。
- A II-14 新しいスマートフォンで日本公庫ダイレクトアプリをインストールし、日本公庫ダイレ クトID及びパスワードを入力し、再度ログインしてください。
- <span id="page-10-0"></span>Q II-15 利用しているスマートフォンを紛失した場合又は盗難に遭った場合の対応を教えてくだ さい。
- A II-15 ご契約している携帯電話会社にご連絡のうえ、当該端末の通信等のご利用を停止してく ださい。新しいスマートフォンをご利用される場合は、新しいスマートフォンで日本公庫 ダイレクトアプリをインストールしご利用ください。
- <span id="page-10-1"></span>Q II-16 パスワードを忘れてしまい、日本公庫ダイレクトアプリにログイン出来ない場合、どう すればよいですか。
- A II-16 「パスワードをお忘れの方」ボタンを押下して、パスワード再設定申請をしてくださ い。
- <span id="page-10-2"></span>Q II-17 パスワードを変更する場合の手順を教えてください。
- A II-17 ユーザーメニュー(TOP画面右上の人型アイコン)からパスワードを変更してくださ い。
- <span id="page-10-3"></span>Q II-18 日本公庫ダイレクトアプリの利用をやめる場合の手順を教えてください。
- A II-18 スマートフォンからアプリを削除(アンインストール)してください。アプリを削除し ても、アカウントは削除されませんので、ブラウザで使用する日本公庫ダイレクトは引き 続きご利用できます(アカウント(日本公庫ダイレクトID)の削除については、Q Ⅲ- 27 参照)。
- <span id="page-10-4"></span>Q II-19 アプリがフリーズして、ログインできません。どうすればよいですか。
- A II-19 ご利用のスマートフォンが、推奨環境内かどうか、またネットワークに接続されている かどうかをご確認ください。

それでもなお、アプリが反応しない場合、アプリを一度終了し、次の手順をお試しくだ さい。

①端末内で起動中になっているアプリやタスクを強制終了してください。

②アプリを再起動してください。

③アプリのバージョンをマーケットストアで確認し、必要に応じて最新にアップデート してください。

<span id="page-10-5"></span>④それでも作動しない場合は、アプリを再インストールしてください。

- Q II-20 生体認証によりアプリのロックを解除する機能について教えてください。
- A II-20 スマートフォンに登録されている指紋や顔等の生体情報による認証機能を利用して、日 本公庫ダイレクトアプリのロックを解除する機能です。

ご利用にあたっては、お客さまのスマートフォンの設定画面から生体認証の設定をオンに してください。

なお、生体認証機能を利用する場合においてもパスコード認証の設定はオンにする必要 があります。

- <span id="page-11-0"></span>Q II-21 生体認証が利用できません。どうすればよいですか。
- A II-21 スマートフォンに生体認証の情報(指紋や顔等)が登録されていること、生体認証の機 能がオンになっていることをご確認ください。

Android の場合

- ・スマートフォンの指紋認証にお客さま自身の指紋が 1 つ以上登録されていること。
- ・顔認証にお客さま自身の顔が 1 つ以上登録されていること。

iOS の場合

- ・Touch ID にお客さま自身の指紋が 1 つ以上登録されていること。
- ・Face ID にお客さま自身の顔が 1 つ以上登録されていること。

<span id="page-11-1"></span>生体認証情報の登録方法については、携帯電話会社にお問い合わせください。

- Q II-22 日本公庫ダイレクトアプリを開いた際に、生体認証や端末パスコード認証を求められま した。どうすればよいですか。
- A II-22 スマートフォンの生体認証やパスコード認証機能がオフになっている可能性がありま す。スマートフォンの設定画面から、生体認証やパスコード認証の設定をオンにしてくだ さい。

なお、生体認証機能を利用する場合においても、パスコード認証の設定は必ずオンにし てください。

## <span id="page-12-0"></span>III 会員登録

<span id="page-12-1"></span>Q III-1 会員登録の方法を教えてください。

A III-1 日本公庫ダイレクトのTOPページ最下部にある会員規約に同意のうえ、「新規会員登録 へ」をクリックし、新規会員登録画面で必要事項を入力のうえ、「送信する」をクリックし てください。

日本公庫ダイレクトからメールが届きますので、メール本文に記載されているURLをク リックし、お客さまの情報やログインパスワードをご設定いただければ会員登録が完了しま す。

<span id="page-12-2"></span>Q III-2 会員登録は誰でもできますか。

A III-2 メールアドレスをお持ちであれば、どなたでも会員登録をすることができます。

<span id="page-12-3"></span>Q III-3 アカウントのID(日本公庫ダイレクトID)とは何ですか。

A III-3 日本公庫ダイレクトにログインするために必要となるIDです。会員登録時に発行され ます。

<span id="page-12-4"></span>Q III-4 G ビズ ID とは何ですか。

A III-4 G ビズ ID とは、政府が提供する事業者向け行政サービスの共通的な認証サービスで す。G ビズ ID を取得すると1つの ID・パスワードでさまざまな行政サービスにログイン することができます。G ビズ ID には、gBizID プライム、gBizID メンバー、gBizID エン トリーという 3 種類のアカウントがありますが、行政サービスにより必要なアカウントの 種類が異なります。

なお、日本公庫ダイレクトはgBizID プライムのアカウント(以下、「gBizID プライム」 といいます。)を利用することでログインが可能となります。

また、G ビズ ID で日本公庫ダイレクトを利用する場合も、日本公庫ダイレクトIDは発 行されますので、失念・紛失しないようお取り扱いにはご注意ください。

<span id="page-13-0"></span>Q III-5 G ビズ ID で日本公庫ダイレクトを利用する方法を教えてください。

A III-5 政府が提供する G ビズ ID サービスにおいて、gBizID プライムを取得している会員は、 日本公庫ダイレクトの会員登録時又は会員登録後にgBizID プライムを登録すること(以 下、「G ビズ ID 連携」といいます。)により、gBizID プライムで日本公庫ダイレクトをご利 用いただけます。

・会員登録時に「G ビズ ID 連携」を行う場合は、TOPページの「G ビズ ID で会員登録 へ」から会員登録してください。

・会員登録後に「G ビズ ID 連携」を行う場合は、ログイン後のTOPページ右上にある人型 アイコン(※)から「G ビズ ID 連携」を選択し、登録手続きを行ってください。

- (※)1.スマートフォンの場合、人型アイコンはTOPページ右上にあるメニューアイコンをタップすると表示 されます。
	- 2.日本公庫ダイレクトアプリの場合、TOPページ最下部にある「ブラウザ版へのリンク」をタップし、 その後TOPページ右上にあるメニューアイコンをタップすると表示される人型アイコンから「G ビズ ID 連携」を選択してください。
- <span id="page-13-1"></span>Q III-6 日本公庫ダイレクトで利用できる G ビズ ID の種類を教えてください。
- A III-6 日本公庫ダイレクトでご利用いただける G ビズ ID は、gBizID プライムのみです。
- <span id="page-13-2"></span>Q III-7 eMAFF IDとは何ですか。
- A III-7 eMAFF ID は農林水産省共通申請サービス(eMAFF)を使用するための ID のことです。 eMAFF ID には、eMAFF エントリー、eMAFF プライムなどのアカウントがあります。日本公庫 ダイレクトは eMAFF プライムでログインできるようになります。
- <span id="page-13-3"></span>Q III-8 G ビズ ID と eMAFF ID の違いを教えてください。
- A III-8 農林漁業者の方は、まず G ビズ ID を取得し、農林水産省共通申請サービス (eMAFF)にロ グインすることで、eMAFF ID が自動生成されます。(ID、パスワードは G ビズ ID と同じで す。)

組織管理者アカウント及び審査者アカウントは市町村の職員が取得できる eMAFF ID です が、G ビズ ID とは別のものです。

<span id="page-14-0"></span>Q III-9 eMAFF プライムの取得方法を教えてください。

A III-9 Gビズ ID サービスにおいて gBizID プライムを取得し、農林水産省共通申請サービス (eMAFF)にログインすると、eMAFF プライムが自動生成されます。

もしくは、G ビズ ID サービスにおいてgBizID エントリーを取得し、農林水産省共通申請 サービス(eMAFF)にログインすると、eMAFF エントリーが自動生成されます。その後、農林 水産省共通申請サービス (eMAFF) により本人確認手続きを済ませると、eMAFF プライムに昇 格します。

いずれの方法でも、eMAFF プライムの ID、パスワードは G ビズ ID と同じになります。

- <span id="page-14-1"></span>Q III-10 eMAFF ID で日本公庫ダイレクトを利用する方法を教えてください。
- A III-10 日本公庫ダイレクトの会員登録時又は会員登録後に eMAFF ID を登録すること(以下、 「eMAFF ID 連携」といいます。)により、eMAFF ID で日本公庫ダイレクトをご利用いただけ ます。

・会員登録時に「eMAFF ID 連携」を行う場合は、TOPページの「eMAFF ID で会員登録 へ」から会員登録してください。

- ・会員登録後に「eMAFF ID 連携」を行う場合は、ログイン後のTOPページ右上にある人 型アイコン(※)から「eMAFF ID 連携」を選択し、登録手続きを行ってください。
- (※)1.スマートフォンの場合、人型アイコンはTOPページ右上にあるメニューアイコンをタップすると表示 されます。

 2.日本公庫ダイレクトアプリの場合、TOPページ最下部にある「ブラウザ版へのリンク」をタップし、 その後TOPページ右上にあるメニューアイコンをタップすると表示される人型アイコンから「eMAFFID 連携」を選択してください。

<span id="page-14-2"></span>Q III-11 日本公庫ダイレクトで利用できる eMAFF ID の種類を教えてください。

A III-11 eMAFF プライムのみで日本公庫ダイレクトはご利用できます。

eMAFF エントリー、組織管理者アカウント及び組織管理者アカウントから発行される審 査者アカウントなどでは日本公庫ダイレクトはご利用できません。

- <span id="page-15-0"></span>Q III-12 「G ビズ ID 連携」から「eMAFF ID 連携」に変更したいのですが、どう手続きすればよい ですか。
- A III-12 まず、ログイン後のTOPページ右上にある人型アイコン(※)から「G ビズ ID 連携 解除」を選択し、解除手続きを行ってください。

次に、人型アイコンから「eMAFF ID 連携」を選択し、登録手続きを行ってください。

- (※)1.スマートフォンの場合、人型アイコンはTOPページ右上にあるメニューアイコンをタップすると表 示されます。
	- 2.日本公庫ダイレクトアプリの場合、TOPページ最下部にある「ブラウザ版へのリンク」をタップ し、その後TOPページ右上にあるメニューアイコンをタップすると表示される人型アイコンから「G ビズ ID 連携解除」を選択してください。
- <span id="page-15-1"></span>Q III-13 会員登録時に発行されるアカウントのID (日本公庫ダイレクトID)は変更できます か。

A III-13 アカウントのID (日本公庫ダイレクトID)は変更できません。

- <span id="page-15-2"></span>Q III-14 ミドルネームがある場合、「姓(代表者姓)」欄と「名(代表者名)」欄はどのように入 力すればよいですか。
- A III-14 ミドルネームを「姓(代表者姓)」欄または「名(代表者名)」欄に入力してください。 ミドルネームを「姓(代表者姓)」欄に入力する場合は姓とミドルネームの間に、「名(代表 者名)」欄に入力する場合はミドルネームと名の間にスペースを入力してください。

<入力例>「山田 ダイレクト 太郎」さんの場合

(パターンAとパターンBのどちらでも可)

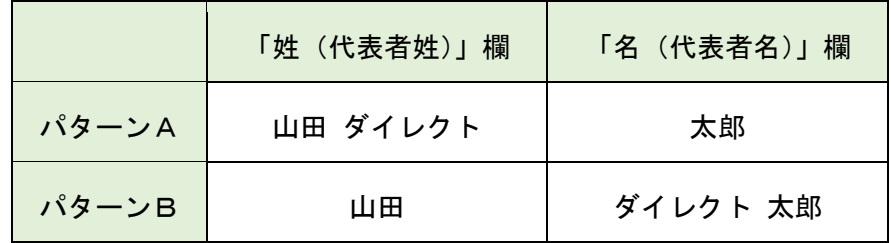

<span id="page-15-3"></span>Q III-15 海外に住所があります。「住所」欄はどのように入力すればよいですか。

A III-15 日本国内の拠点となる住所を入力してください。

- <span id="page-16-0"></span>Q III-16 会員登録中に、「入力されたメールアドレスはすでに使用されています。」とメッセージ が表示されました。どうすればよいですか。
- A III-16 新規会員登録画面で入力されたメールアドレスは既にご登録いただいております。1つ のメールアドレスで登録できるのは1アカウントまでになりますので、別のメールアドレ スを入力してください。

<例>法人さまのアカウントと代表者さま個人のアカウントを同一メールアドレスでご登録 いただくことはできません。後から作成するアカウントは別のメールアドレスを登録 してください。

- <span id="page-16-1"></span>Q III-17 会員登録の入力途中で長時間操作を行わないと、入力し直しになりますか。
- A III-17 長時間操作がないことによる入力のやり直しはございません。ただし、仮登録の有効期 限は 24 時間となっておりますので、その間に本登録を完了するようご注意ください。
- <span id="page-16-2"></span>Q III-18 登録したメールアドレス・電話番号・住所へ連絡がくることはありますか。
- A III-18 各種お申込みやご申請に基づいて、ご登録いただいたメールアドレスにメールを送信さ せていただくことや、ご登録いただいた電話番号へ連絡させていただくこと、ご登録いただ いた住所にダイレクトメールを発送させていただくことがございます。
- <span id="page-16-3"></span>Q III-19 メールはどのメールアドレスから届きますか。
- A III-19 「jfc-direct@jfc.go.jp」または「direct\_info@jfc.go.jp」から届きます。 「@jfc.go.jp」のドメインを受信できるように設定してください。
- <span id="page-16-4"></span>Q III-20 登録したメールアドレスにメールが届きません。なぜですか。
- A III-20 ご登録いただいたメールアドレスが誤っていることや、お客さま側のメール設定でドメ イン指定等による受信制限をされていることなどが考えられます。

「@jfc.go.jp」のドメインを受信できるように設定してください。

また、「URL付きのメール」などの何らかの要因で、迷惑メールとして判断される場合 があります。迷惑メールフォルダやごみ箱に振り分けられていないかご確認ください。

- <span id="page-17-0"></span>Q III-21 メールアドレスが変わりました。どうすればよいですか。
- A III-21 ログイン後のTOPページ右上にある人型アイコン(※)から「会員情報の確認・変 更」を選択し、メールアドレスの変更手続きを行ってください。変更手続き後、お手続き 完了のメールを送信いたします。

なお、G ビズ ID 及び eMAFFID をご利用されている場合、日本公庫ダイレクトと G ビズ ID 及び eMAFFID とで登録されているメールアドレスは連動していません。メールアドレス に変更があった場合は、必要に応じてそれぞれのサービスで変更手続きをしてください。

(※)スマートフォンの場合、人型アイコンはTOPページ右上にあるメニューアイコンをタップすると 表示されます。

<span id="page-17-1"></span>Q III-22 代表者が交代することとなりました。どうすればよいですか。

A III-22 ログイン後のTOPページ右上にある人型アイコン(※1)から「登録情報の確認・変 更」を選択し、代表者氏名・性別・生年月日を変更してください。変更手続き後、お手続 き完了のメールを送信いたします。

> なお、日本公庫とお取引がある場合は、日本公庫ダイレクトの会員情報変更に加え、「お 客さま情報の変更申請」(※2)から代表者変更手続きを行っていただく必要がございま す。

> また、G ビズ ID 連携又は eMAFFID 連携をご利用されている方は、TOPページ右上にあ る人型アイコン(※1)から「G ビズ ID 変更」又は「eMAFFID 変更」を選択し、代表者交代 後の G ビズ ID を登録してください。

- (※1)1.スマートフォンの場合、人型アイコンはTOPページ右上にあるメニューアイコンをタップすると 表示されます。
	- 2.日本公庫ダイレクトアプリの場合、TOPページ最下部にある「ブラウザ版へのリンク」をタップ し、その後TOPページ右上にあるメニューアイコンをタップすると表示される人型アイコンから 「G ビズ ID 変更」又は「eMAFFID 変更」を選択してください。
- (※2)ご利用にあたっては、お取引先さま専用サービスパスワードが必要になります。 パスワードをお持ちでない方は、お取扱支店にご連絡のうえ代表者変更手続きをお願いします。

<span id="page-18-0"></span>Q III-23 住所(本店所在地)が変更となりました。どうすればよいですか。

A III-23 ログイン後のTOPページ右上にある人型アイコン(※1)から「登録情報の確認・変 更」を選択し、住所(本店所在地)を変更してください。変更手続き後、お手続き完了の メールを送信いたします。

> なお、日本公庫とお取引がある場合は、日本公庫ダイレクトの会員情報変更に加え、 「お客さま情報の変更申請」(※2)から住所変更手続きを行っていただく必要がござい ます。

- (※1)1.スマートフォンの場合、人型アイコンはTOPページ右上にあるメニューアイコンをタップすると 表示されます。
	- 2.日本公庫ダイレクトアプリの場合、TOPページ最下部にある「ブラウザ版へのリンク」をタップ し、その後TOPページ右上にあるメニューアイコンをタップすると表示されます。
- (※2)ご利用にあたっては、お取引先さま専用サービスパスワードが必要になります。 パスワードをお持ちでない方は、お取扱支店にご連絡のうえ代表者変更手続きをお願いします。

<span id="page-18-1"></span>Q III-24 登録情報(業種や従業員数など)を変更する場合、どうすればよいですか。

- A III-24 ログイン後のTOPページ右上にある人型アイコン(※)から「登録情報の確認・変 更」を選択し、変更手続きを行ってください。変更手続き後、お手続き完了のメールを送 信いたします。
	- (※)1.スマートフォンの場合、人型アイコンはTOPページ右上にあるメニューアイコンをタップすると表 示されます。

 2.日本公庫ダイレクトアプリの場合、TOPページ最下部にある「ブラウザ版へのリンク」をタップ し、その後TOPページ右上にあるメニューアイコンをタップすると表示されます。

- <span id="page-18-2"></span>Q III-25 G ビズ ID 連携や eMAFFID 連携を解除する方法を教えてください。
- A III-25 TOPページ右上にある人型アイコン(※)から「G ビズ ID 連携解除」又は「eMAFFID 連携解除」を選択し、連携を解除してください。

なお、G ビズ ID 自体を退会した場合でも、日本公庫ダイレクト上では G ビズ ID 連携や eMAFFID 連携は自動で解除されませんので、お手数ですが、連携の解除を行ってくださ い。

- (※)1.スマートフォンの場合、人型アイコンはTOPページ右上にあるメニューアイコンをタップすると表 示されます。
	- 2.日本公庫ダイレクトアプリの場合、TOPページ最下部にある「ブラウザ版へのリンク」をタップ し、その後TOPページ右上にあるメニューアイコンをタップすると表示される人型アイコンから 「G ビズ ID 連携解除」又は「eMAFFID 連携解除」を選択してください。

<span id="page-18-3"></span>Q III-26 日本公庫ダイレクトの利用を一時的に停止することはできますか。

A III-26 ご利用を一時的に停止することはできません。

- <span id="page-19-0"></span>Q III-27 退会(アカウント(日本公庫ダイレクトID)の削除)したいのですが、どうすればよ いですか。
- A III-27 ログイン後のTOPページ右上にある人型アイコン(※)から「会員情報の確認・変 更」を選択してください。「登録内容の確認」画面下部の「退会をご希望の方はこちら」 から退会手続きを行うことができます。
	- (※)1.スマートフォンの場合、人型アイコンはTOPページ右上にあるメニューアイコンをタップすると 表示されます。
		- 2.日本公庫ダイレクトアプリの場合、TOPページ最下部にある「ブラウザ版へのリンク」をタップ し、その後TOPページ右上にあるメニューアイコンをタップすると表示されます。
- <span id="page-19-1"></span>Q III-28 退会(アカウント(日本公庫ダイレクトID)の削除)した場合、利用途中のサービス はどのようになりますか。
- A III-28 お取引先さま専用サービスのご利用申請中に退会された場合は、ご利用申請がキャンセ ルされます。また、メールマガジンの配信サービスのご利用中に退会された場合は、配信 サービスが終了となります。

なお、お申込済の次のサービスは、退会された場合でもキャンセルされません。

- ・事業資金および「国の教育ローン」のインターネット借入申込
- ・融資に関するお問合せ
- ・創業および「国の教育ローン」の資料請求
- ・来店予約
- ・セミナー開催情報の確認および参加申込
- <span id="page-19-2"></span>Q III-29 事業を法人成り(個人で行っている事業の法人化)しました。個人として登録したアカ ウントを法人での登録に変更することはできますか。
- A III-29 個人での会員登録について退会手続きを行っていただき、法人で新規に会員登録してく ださい(※)。

なお、公庫とお取引がある場合は、日本公庫ダイレクトの新規会員登録等に加え、お取 扱支店にご連絡いただき、法人成り手続きを行っていただく必要がございます。

- (※)・「国の教育ローン」をご利用いただいている場合など個人アカウントの利用継続を希望する場合は、個人 アカウントの退会手続きは不要です。
	- ・お取引先さま専用サービスをご利用いただいている場合、お手数ですが、法人アカウントの新規会員登 録後に、再度、お取引先さま専用サービス利用申請を行ってください。
	- ・G ビズ ID 連携又は eMAFFID 連携をご利用いただいている場合、お手数ですが、日本公庫ダイレクトでの 法人アカウントの新規会員登録後に、法人アカウントの G ビズ ID 又は eMAFFID と、再度、G ビズ ID 連携 又は eMAFFID 連携を行ってください。
	- ・法人から個人に変更する場合も、同様のお手続きが必要となります。

<span id="page-20-0"></span>Q III-30 秘密の質問の回答が分からなくなりました。どうすればよいですか。

A III-30 再度、新規に会員登録してください。大変申し訳ございませんが、以前登録されたメー ルアドレスでは登録できませんので、別のメールアドレスをご用意ください。

<span id="page-20-1"></span>Q III-31 日本公庫とはまだ取引がありませんが、会員登録できますか。

A III-31 会員登録していただけます。

なお、日本公庫とお取引がないため、お取引先さま専用サービスはご利用いただけませ んが、それ以外の日本公庫ダイレクトのサービスはご利用いただけます。

<span id="page-20-2"></span>Q III-32 日本公庫ダイレクトの会員登録をしなければ融資の申込はできませんか。

A III-32 日本公庫ダイレクトの会員登録をしていない方も[、日本公庫ホームページ\(国民生活事](https://www.jfc.go.jp/n/service/apply.html) [業\)や](https://www.jfc.go.jp/n/service/apply.html)お取扱支店などで融資をお申込みいだだくことができます。

<span id="page-20-3"></span>Q III-33 日本公庫ダイレクトの会員情報はどのような目的で利用されますか。

A III-33 お客さまの会員情報は、会員規約に基づき利用させていただきます。サービス利用時に 情報の利用について別途ご同意いただいた場合は、その内容を含みます。

### <span id="page-21-0"></span>IV ログイン

<span id="page-21-1"></span>Q IV-1 ログイン方法を教えてください。

- A IV-1 日本公庫ダイレクトのTOPページからログイン画面に進み、日本公庫ダイレクトIDお よびパスワードを入力し、ログインしてください。もしくは「G ビズ ID からログイン」 「eMAFFID からログイン」からログインしてください。
- <span id="page-21-2"></span>Q IV-2 IDが分からなくなりました。どうすればよいですか。
- A IV-2 ログイン画面の「ID・パスワードをお忘れの方はこちら」をクリックし、ID照会・パ スワード再設定申請画面に進み、登録されているメールアドレスを入力のうえ、「URLをメ ール送信」をクリックしてください。ID照会・パスワード再設定申請の手続きに使用する URLをメールアドレスあてに送信いたします。
- <span id="page-21-3"></span>Q IV-3 パスワードが分からなくなりました。どうすればよいですか。
- A IV-3 ログイン画面の「ID・パスワードをお忘れの方はこちら」をクリックし、ID照会・パ スワード再設定申請画面に進み、登録されているメールアドレスを入力のうえ、「URLをメ ール送信」をクリックしてください。ID照会・パスワード再設定申請の手続きに使用する URLをメールアドレスあてに送信いたします。
- <span id="page-21-4"></span>Q IV-4 パスワードポリシー(ご設定いただけるパスワードの条件)を教えてください。
- A IV-4 パスワードは、半角英字と半角数字の両方を含む、8文字以上 255 文字以下のものとして ください。
- <span id="page-21-5"></span>Q IV-5 パスワードはどのように設定するべきですか。
- A IV-5 誕生日や電話番号など推測されやすいものはパスワードに利用しないでください。また、 他のインターネットサービスで使用しているパスワードは利用しないでください。
- <span id="page-21-6"></span>Q IV-6 入力したパスワードが使えないと言われました。なぜですか。
- A IV-6 過去に設定されたパスワードはご利用いただけません。別のパスワードをご設定くださ い。
- <span id="page-21-7"></span>Q IV-7 パスワードを変更できますか。
- A IV-7 ログイン後のTOPページ右上にある人型アイコン(※)から「パスワードの変更」を選 択し、変更手続きを行ってください。
	- (※)1.スマートフォンの場合、人型アイコンはTOPページ右上にあるメニューアイコンをタップする と表示されます。
		- 2.日本公庫ダイレクトアプリの場合、TOPページ最下部にある「ブラウザ版へのリンク」をタッ プし、その後TOPページ右上にあるメニューアイコンをタップすると表示されます。

<span id="page-22-0"></span>Q IV-8 ログインした履歴が分かるようなものはありますか。

- A IV-8 ログイン後のTOPページ右上にある人型アイコン(※)の下に、前回ログインした日時 (初回ログイン時には新規会員登録した日時)が表示されます。また、お取引先さま専用サ ービスパスワードを入力してログインした場合、ご登録いただいたメールアドレスに通知メ ールを送信いたします。
	- (※)1.スマートフォンの場合、人型アイコンはTOPページ右上にあるメニューアイコンをタップする と表示されます。

 2.日本公庫ダイレクトアプリの場合、TOPページ最下部にある「ブラウザ版へのリンク」をタッ プし、その後TOPページ右上にあるメニューアイコンをタップすると表示されます。

- <span id="page-23-0"></span>V お取引先さま専用サービス
- <span id="page-23-1"></span>Q V-1 お取引先さま専用サービスとは何ですか。
- A V-1 日本公庫とお取引のある方のみがご利用いただけるサービスです。ご融資金の残高や利率 などお取引状況を照会できるサービスや各種証明書をオンラインで発行できるサービスがご ざいます。
- <span id="page-23-2"></span>Q V-2 お取引先さま専用サービスの利用方法を教えてください。

A V-2 日本公庫ダイレクトにログイン後、お取引先さま専用サービス利用申請画面から必要な情 報を入力し、申請してください。後日、個人のお客さまはご本人さまに、法人のお客さまは 代表者さまに、本人限定受取郵便(特例型)にてお取引先さま専用サービスパスワードを郵 送いたします(※)。

その後、①日本公庫ダイレクトID、②パスワード、③お取引先さま専用サービスパスワ ードを入力し、ログインすることでご利用いただけます。

(※)お受け取りには、ご本人さまであることを確認できる運転免許証等の提示が必要となります。

- <span id="page-23-3"></span>Q V-3 お取引先さま専用サービスの利用申請における注意点を教えてください。
- A V-3 申請内容に基づいてご本人さま確認を行いますので、日本公庫との契約者ご本人さまの情 報を入力してください。また、お取引先さま専用サービスパスワードは本人限定受取郵便 (特例型)にて連絡先住所に郵送いたしますので、連絡先住所は契約者ご本人さま(法人の お客さまは代表者さま)が郵便を受け取ることができる住所としてください。

なお、連絡先住所がお取扱支店にお届けいただいている住所と異なる場合は、お取引先さ ま専用サービスパスワードをお送りすることができないため、事前にお取扱支店にご連絡い ただき、住所変更手続きをお済ませください(※)。

- (※)代表者変更のお届けが未了の場合も、事前にお取扱支店にご連絡いただき、代表者変更手続きをお済 ませください。
- <span id="page-23-4"></span>Q V-4 本人限定受取郵便(特例型)の受け取り方法を教えてください。
- A V-4 郵便局から連絡先住所に到着通知書が送付されますので、郵便局へご連絡いただき、希望す るお受け取り方法(「連絡先住所へ配達」または「郵便窓口でお受け取り」)をお伝えくださ い。お受け取りの際は、次のものをご用意ください。

・本人確認書類(氏名、住所および生年月日の記載がある公的証明書)

<例>運転免許証、日本国旅券(パスポート)、個人番号カード、健康保険証など

・印鑑(サインでも可)

・到着通知書(配達の場合は不要)

- <span id="page-24-0"></span>Q V-5 本人限定受取郵便(特例型)を郵便局の保管期間が経過してしまったため、受け取れません でした。どうすればよいですか。
- A V-5 郵便局の保管期間経過により受け取られなかった場合、再度、本人限定受取郵便(特例型) にてお取引先さま専用サービスパスワードを郵送いたします。

なお、確認のために日本公庫の担当者からご登録いただいた電話番号へ連絡させていただく ことがあります。

- <span id="page-24-1"></span>Q V-6 お取引先さま専用サービスの利用可能時間を教えてください。
- A V-6 平日8時 30 分から 19 時 30 分までご利用いただけます。
- <span id="page-24-2"></span>Q V-7 お取引先さま専用サービスの利用申請を行いましたが、パスワード発行までどのくらいかか りますか。
- A V-7 利用申請いただいてから通常 10 営業日程度で発行いたします。

なお、利用申請時にご入力いただいた内容について確認させていただく場合など、日本公 庫の担当者からご登録いただいた電話番号へ連絡させていただくことがございます。この場 合、パスワード発行までにさらに期間を要することがございますので、ご了承ください。

- <span id="page-24-3"></span>Q V-8 お取引先さま専用サービス利用申請を誤った情報で申請してしまいました。どうすればよい ですか。
- A V-8 大変申し訳ございませんが、利用申請時に入力いただいた情報の修正はできません。日本公 庫の担当者から申請後5営業日以内を目安にご登録いただいた電話番号へ連絡いたしますの で、お待ちください。
- <span id="page-24-4"></span>Q V-9 お取引先さま専用サービスパスワードが分からなくなりました。どうすればよいですか。
- A V-9 お取引先さま専用サービスパスワードを再発行する必要がございます。お手数ですが、再 度、お取引先さま専用サービス利用申請を行ってください。
- <span id="page-24-5"></span>Q V-10 お取引先さま専用サービスパスワードを変更できますか。
- A V-10 日本公庫ダイレクトにお取引先さま専用サービスパスワードを入力してログイン後、TO Pページ右上にある人型アイコン(※)から「パスワードの変更」を選択し、変更手続きを 行ってください。
	- (※)1.スマートフォンの場合、人型アイコンはTOPページ右上にあるメニューアイコンをタップする と表示されます。
		- 2.日本公庫ダイレクトアプリの場合、TOPページ最下部にある「ブラウザ版へのリンク」をタッ プし、その後TOPページ右上にあるメニューアイコンをタップすると表示されます。
- <span id="page-25-0"></span>Q V-11 複数の事業・支店と取引をしていますが、お取引状況照会で一部の事業・支店の情報しか 閲覧できません。取引をしているすべての支店の情報を閲覧するには、どうすればよいです か。
- A V-11 お取引先さま専用サービス利用申請画面から閲覧したい事業・お取扱支店(前回申請した 際に選択した事業・支店を除く)を選択し、再度、利用申請を行ってください。本人限定受 取郵便(特例型)にて新しいお取引先さま専用サービスパスワードを郵送いたしますので、 新パスワードでログインしてください。なお、その時点から旧パスワードではログインでき なくなります。
- <span id="page-25-1"></span>Q V-12 お取引状況照会に表示されている情報はいつ時点のものですか。
- A V-12 照会画面に表示される情報は、照会時現在の情報です。ただし、口座振替等によるお支払 い状況の更新には5営業日程度かかりますので、ご了承ください。
- <span id="page-25-2"></span>Q V-13 日本公庫と取引がなくなりましたが、お取引先さま専用サービスはどうなりますか。
- A V-13 お取引がなくなっても、お取引先さま専用サービスは継続してご利用いただくことができ ます。ただし、お取引がご完済されてから一定期間経過後、当該お取引の「お取引状況の照 会」サービスおよび「証明書のオンライン発行」サービスの利用ができなくなる場合がござ います。
- <span id="page-25-3"></span>Q V-14 お取引先さま専用サービスの利用を停止したいのですが、どうすればよいですか。
- A V-14 お取引先さま専用サービスのみを退会することはできません。ご不便をおかけしますが、 日本公庫ダイレクトを退会していただく必要がございます。
- <span id="page-25-4"></span>Q V-15 現在、日本公庫と取引をしているのですが、お取引状況照会や証明書オンライン発行で 「表示可能なお取引がございません。」と表示されます。
- A V-15 お取引があるにもかかわらず、本メッセージが表示される場合は、お手数ですが、お取 引支店にご連絡ください。
- <span id="page-25-5"></span>Q V-16 利用可能時間にもかかわらず、お取引状況照会や証明書オンライン発行で「現在、利用 できません。お手数ですが、時間をおいてから、利用可能時間内に再度操作していただけま すようお願いいたします。(利用可能時間:平日 8 時 30 分~19 時 30 分)」というエラーが でてきます。
- A V-16 時間をおいて再度操作していただいても解消しない場合は、お手数ですが、お取扱支店 にご連絡ください。
- <span id="page-25-6"></span>Q V-17 証明書オンライン発行で「証明書(PDF)を作成中」と記載された画面が表示された まま数分待っても証明書が表示されません。
- A V-17 お手数ですが、時間をおいてから再度操作をやり直してください。それでも表示されな い場合は、お取引支店に直接ご連絡ください。

## <span id="page-26-0"></span>Q V-18 証明書オンライン発行で取得可能な証明書を教えてください。

## A V-18 次の証明書を取得いただくことができます。

## <国民生活事業のお取引>

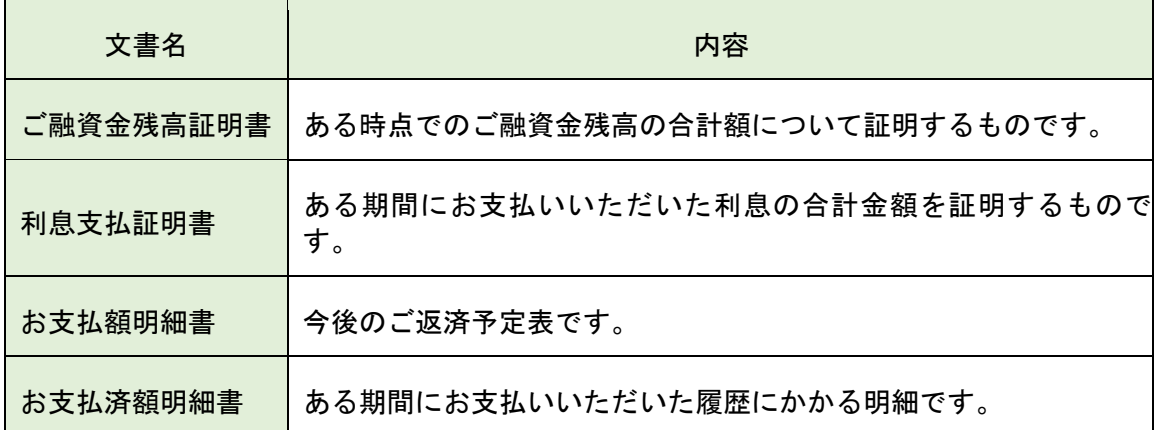

<農林水産事業のお取引>

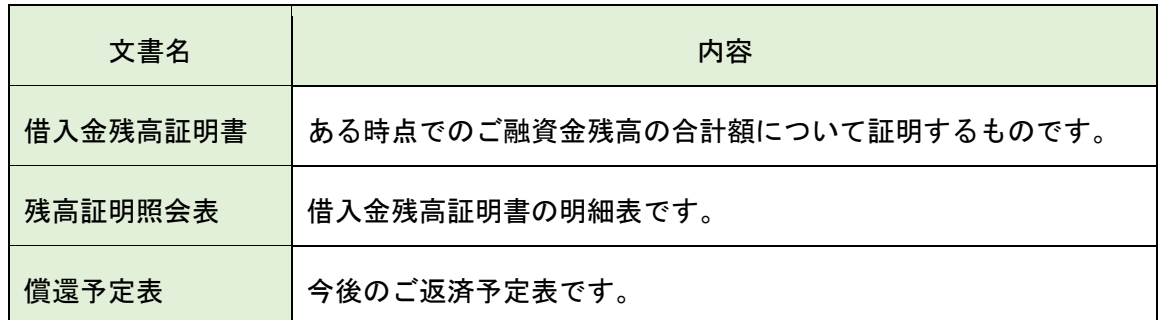

<中小企業事業のお取引>

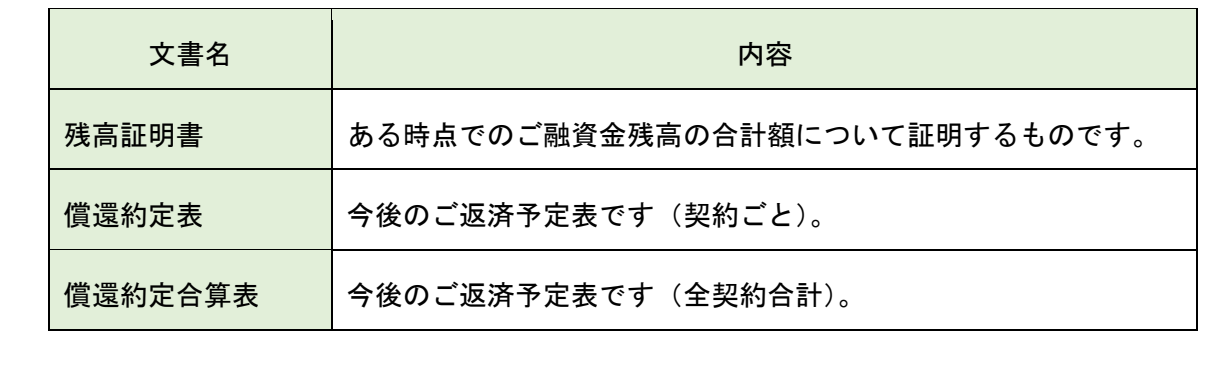

<span id="page-27-0"></span>VI セミナー

<span id="page-27-1"></span>Q VI-1 セミナーに複数名で参加する場合、どのように申込みすればよいですか。

- A VI-1 セミナーに複数名で参加される場合は、参加をご希望されるお客さまごとにお申込みフォ ームからお申込みください。
- <span id="page-27-2"></span>Q VI-2 セミナーをキャンセルするにはどうすればよいですか。
- A VI-2 日本公庫ダイレクトからお申込みされた場合と、支店等に直接ご連絡のうえお申込みいた だいた場合とで、キャンセル方法が異なります。なお、キャンセルは当日の開催時間まで可 能です。
	- ・日本公庫ダイレクトからお申込みされた場合 お申込み時に日本公庫ダイレクトからお送 りしたメールアドレスに記載されているキャンセル用URLまたは日本公庫ダイレクト内 の「申込済みセミナー一覧」からキャンセルの手続きを行ってください。

なお、空席があれば、キャンセル後に、日本公庫ダイレクトから同じセミナーを再度予 約することも可能です。

- ・支店等に直接ご連絡のうえお申込みいただいた場合 お申込みいただいた支店等にご連 絡をお願いします。
- <span id="page-27-3"></span>Q VI-3 参加希望のセミナーが満員です。キャンセル待ちはできますか。
- A VI-3 大変申し訳ございませんが、キャンセル待ちはできません。
- <span id="page-27-4"></span>Q VI-4 セミナー申込時に誤った情報を登録してしまいました。修正するにはどのようにすればよ いですか。
- A VI-4 日本公庫ダイレクトからお申込みされた場合と、支店等に直接ご連絡のうえお申込みいた だいた場合とで、修正方法が異なります。
	- ・日本公庫ダイレクトからお申込みされた場合

お申込みを一度キャンセルしていただき、再度お申込み手続きを行ってください。

ただし、お申込みされているセミナーの空き状況が「満員」や「残りわずか」になって いる場合は、修正は不要です。セミナー当日、正しい情報を日本公庫の担当者にお伝えく ださい。

・支店等に直接ご連絡のうえお申込みいただいた場合

お申込みいただいた支店等にご連絡をお願いします。

- <span id="page-27-5"></span>Q VI-5 同時に申込みできるセミナー数に上限はありますか。
- A VI-5 同時に 10 件のセミナーまでお申込みいただけます。
- <span id="page-28-0"></span>Q VI-6 日本公庫ダイレクトに登録しているメールアドレスとは別のメールアドレスでセミナーに 申込みたいのですが、どのようにすればよいですか。
- A VI-6 大変申し訳ございませんが、日本公庫ダイレクトにご登録いただいているメールアドレス を変更のうえ、セミナーにお申込みください。

ご登録いただいているメールアドレスの変更手続きは、会員情報変更画面(TOPページ 右上にある人型アイコン(※)から「会員情報の確認・変更」を選択)から行うことができ ます。

- (※)スマートフォンの場合、人型アイコンはTOPページ右上にあるメニューアイコンをタップすると表 示されます。
- <span id="page-28-1"></span>Q VI-7 メールアドレスを持っていませんが、セミナーに申込むことはできますか。
- A VI-7 メールアドレスをお持ちでない場合は、セミナーのお問い合わせ先になっている支店等に 直接ご連絡のうえ、お申込み手続きを行ってください。

## <span id="page-29-0"></span>VII 融資に関するお問合せ

<span id="page-29-3"></span><span id="page-29-2"></span><span id="page-29-1"></span>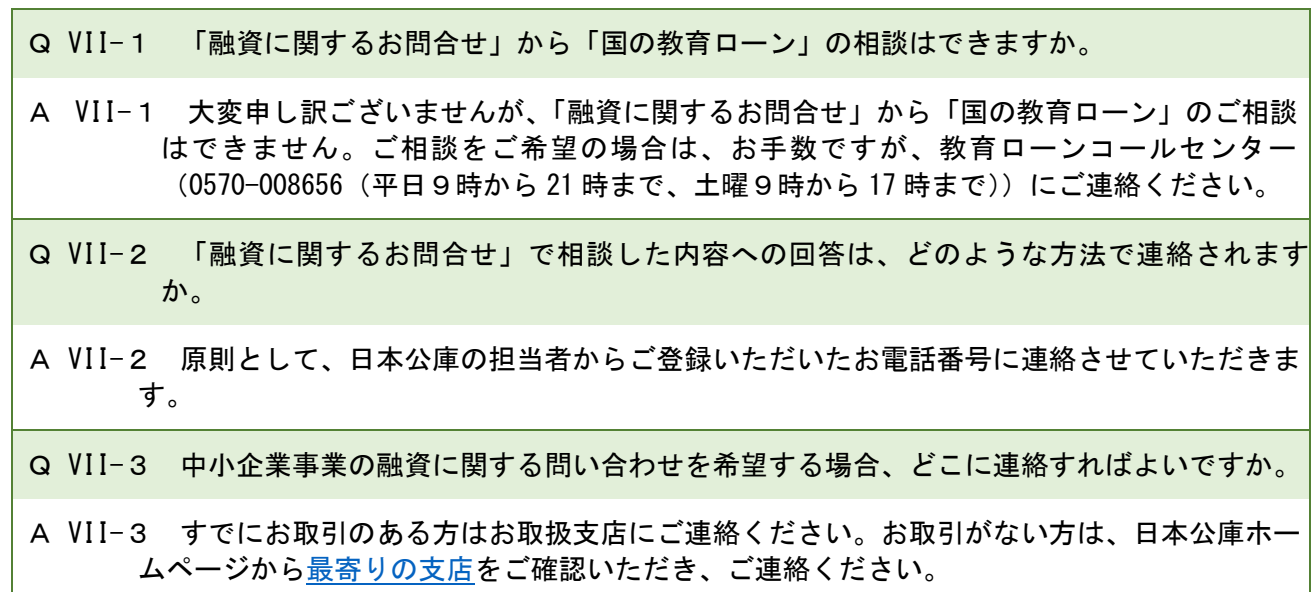

#### <span id="page-30-0"></span>VIII メールマガジン

<span id="page-30-1"></span>Q VIII-1 メールマガジンの配信を停止することはできますか。

- A VIII-1 配信を停止することができます。日本公庫ダイレクトにログイン後、会員情報変更画面 (TOPページ右上にある人型アイコン(※)から「会員情報の確認・変更」を選択)ま たはメールマガジン設定画面(TOPページ下部にあるメールマガジンのバナーをクリッ ク)から、配信停止のお手続きを行ってください。
	- (※)1.スマートフォンの場合、人型アイコンはTOPページ右上にあるメニューアイコンをタップ すると表示されます。
		- 2.日本公庫ダイレクトアプリの場合、TOPページ最下部にある「ブラウザ版へのリンク」を タップし、その後TOPページ右上にあるメニューアイコンをタップすると表示されます。
- <span id="page-30-2"></span>Q VIII-2 配信登録しているメールマガジンとは別のメールマガジンを追加登録することはできま すか。
- A VIII-2 追加でご登録いただけます。日本公庫ダイレクトにログイン後、会員情報変更画面(T OPページ右上にある人型アイコン(※)から「会員情報の確認・変更」を選択)または メールマガジン設定画面(TOPページ下部にあるメールマガジンのバナーをクリック) から、ご希望のメールマガジンの登録を行ってください。
	- (※)1.スマートフォンの場合、人型アイコンはTOPページ右上にあるメニューアイコンをタップする と表示されます。
		- 2.日本公庫ダイレクトアプリの場合、TOPページ最下部にある「ブラウザ版へのリンク」をタッ プし、その後TOPページ右上にあるメニューアイコンをタップすると表示されます。
- <span id="page-30-3"></span>Q VIII-3 配信登録しているメールマガジンの種類を変更することはできますか。
- A VIII-3 種類をご変更いただけます。日本公庫ダイレクトにログイン後、会員情報変更画面(T OPページ右上にある人型アイコン(※)から「会員情報の確認・変更」を選択)または メールマガジン設定画面(TOPページ下部にあるメールマガジンのバナーをクリック) から、メールマガジンの追加登録や配信停止のお手続きを行ってください。
	- (※)1.スマートフォンの場合、人型アイコンはTOPページ右上にあるメニューアイコンをタップす ると表示されます。
		- 2.日本公庫ダイレクトアプリの場合、TOPページ最下部にある「ブラウザ版へのリンク」をタ ップし、その後TOPページ右上にあるメニューアイコンをタップすると表示されます。

#### <span id="page-31-0"></span>IX 資料のご提出/お受取サービス

- <span id="page-31-1"></span>Q IX-1 資料のご提出/お受取サービスとはどのようなサービスですか。
- A IX-1 日本公庫からお願いした資料のご提出(アップロード)および日本公庫からご提示した資 料のお受け取り(ダウンロード)ができるサービスです。
- <span id="page-31-2"></span>Q IX-2 資料のご提出/お受取サービスで資料の提出や受け取りをしたいのですが、どうすればい いですか。
- A IX-2 資料のご提出/お受取サービスで資料のご提出やお受け取りをされたい場合は、公庫から 日本公庫ダイレクトで、ご提出・お受取を依頼させていただく必要がございますので、お取 扱支店にご連絡ください。

なお、資料のご提出/お受取サービスは会員登録の状況等に応じて利用できない場合がご ざいますので、あらかじめご了承ください。

- <span id="page-31-3"></span>Q IX-3 日本公庫から資料のご提出/お受取サービスで資料の提出や受け取りの依頼がありまし た。資料の提出や受け取りはどのようにすればいいですか。
- A IX-3 資料のご提出やお受け取りは、次の方法でご利用いただけます。
	- ・日本公庫ダイレクトからお送りするメールから資料のご提出やお受け取りをされる場合 日本公庫から資料のご提出やお受け取りをお願いする際に、日本公庫ダイレクトにご登録い ただいているお客さまのメールアドレスあてにご案内メールが届きます。

メール内の URL から日本公庫ダイレクトにログインすることで、資料のご提出やお受け取 りなど日本公庫からお願いしている内容をご確認いただけますので、そちらから資料のご提 出やお受け取りをお願いいたします。

・日本公庫ダイレクトのログイン後のTOPページから資料の提出やお受け取りをされる場 合 ログイン後のTOPページ上部にあるタブ「資料を提出する/受け取る」で、資料のご 提出やお受け取りなど日本公庫からお願いしている内容をご確認いただけますので、そちら から資料のご提出やお受け取りをお願いいたします。

なお、日本公庫から資料のご提出やお受け取りのお願いがある場合は、「資料を提出する/ 受け取る」タブに依頼件数が表示されます。

- <span id="page-31-4"></span>Q IX-4 資料のご提出/お受取サービスで提出した資料を変更したいのですが、どうすればいいで すか。
- A IX-4 資料のご提出/お受取サービスでご提出いただいた資料は変更できませんので、お取扱支 店にご連絡ください。
- <span id="page-32-0"></span>Q IX-5 資料のご提出/お受取サービスでの資料提出をキャンセルしたいのですが、どうすればい いですか。
- A IX-5 提出完了後のキャンセルはできません。

ご提出いただいた資料の返却・廃棄をご希望の場合は、お取扱支店にご連絡ください。

- <span id="page-32-1"></span>Q IX-6 資料のご提出/お受取サービスで表示されている期限を過ぎてしまいましたが、資料の提 出はできますか。
- A IX-6 期限を過ぎても、資料の提出は可能です。
- <span id="page-32-2"></span>Q IX-7 資料のご提出/お受取の一覧画面で、期限に「備考欄参照」と表示されています。
- A IX-7 備考欄に期限等について案内しておりますのでご確認ください。お客さまから複数回繰り 返してご提出(アップロード)できる資料はこのように表示されます。

### <span id="page-33-0"></span>X お客さま情報の変更申請

<span id="page-33-1"></span>Q X-1 お客さま情報の変更申請とはどのようなサービスですか。

A X-1 日本公庫とお取引のあるお客さまが氏名、住所等(※)を変更された場合は、日本公庫に 「変更届」及び証明書類をご提出いただいております。

「お客さま情報の変更申請」は、「変更届」及び添付書類をオンラインで公庫にご提出いた だけるサービスです。

※ 商号(氏名)、本店所在地(住所地)、連絡先、法人代表者、資本金、印鑑

- <span id="page-33-2"></span>Q X-2 会員情報を変更すれば、お客さま情報の変更申請は不要ですか。
- A X-2 お客さま情報の変更申請は、日本公庫とのお取引き上必要な手続きとなります。

そのため、日本公庫とお取引のある会員の方は、会員情報の変更に加えて、お客さま情報 の変更申請が必要となります。

なお、日本公庫とお取引のない会員の方は、会員情報の変更をすれば、お客さま情報の変 更申請は不要です。

- <span id="page-33-3"></span>Q X-3 ご提出が必要な書類を提出(アップロード)するやり方を教えてください。
- A X-3 書類をイメージスキャナで読み込み、PDF ファイルとして提出(アップロード)するか、書 類をスマートフォン等で撮影し、画像ファイルとして提出(アップロード)してください。
- <span id="page-33-4"></span>Q X-4 書類はファイルをアップロードするだけで良いですか。原本を郵送する必要はありますか。
- A X-4 原本を郵送する必要はありません。
- <span id="page-33-5"></span>Q X-5 日本公庫に届出済の住所等を削除したい場合は、どのようにすればよいですか。
- A X-5 お客さま情報の変更申請画面で、連絡事項欄に削除したい住所等と削除を希望される旨を入 力してください。

なお、申請時点で履歴事項証明書に記載されている本店所在地や住民登録のある住所を削 除することはできません。

- <span id="page-33-6"></span>Q X-6 変更申請画面で変更前情報が表示されませんが、どうしたらよいですか
- A X-6 お客さまがご利用いただく時間帯によって、変更前情報が表示されないことがございます。 変更申請は通常どおり行えますので、表示されている画面で最新情報をご入力ください。

## <span id="page-34-0"></span>XI MAFF アプリ情報

<span id="page-34-1"></span>Q XI-1 MAFF アプリ情報(政策情報)とはどのような情報ですか

A XI-1 農林水産省が「MAFF アプリ」で提供している政策情報を、日本公庫ダイレクトでも提供し ています。

<span id="page-34-2"></span>XII その他

<span id="page-34-3"></span>Q XII-1 システム障害の疑いのある不正な表示がされました。どこに連絡すればよいですか。

A XII-1 通常と同じ動作環境(パソコン・回線等)にもかかわらずログインや操作ができない場合 は、お取扱支店(お取引がない方[は最寄りの支店\)に](https://www.jfc.go.jp/n/branch/index.html)ご連絡ください。

<span id="page-34-4"></span>Q XII-2 身に覚えのないログインなど不正利用をされた形跡があります。どうしたらよいですか。

A XII-2 不審な点がある場合は、日本公庫ダイレクトのご利用を中止し、お取扱支店(お取引がな い方[は最寄りの支店\)に](https://www.jfc.go.jp/n/branch/index.html)ご連絡ください。